## **MICHAEL WILLIAM ROCHE**

cell 508.838.6915 • email roche.mchlw@gmail.com • portfolio www.mwroche.com p/w: 3712

# Getting to Know "Awesome Screenshot"

Medium: Video

The following is a script for a speculative software training video explaining how to use the free screengrab software, "Awesome Screenshot." Tropes and themes from Quick Base University's tutorials are applied throughout to demonstrate appropriate voice and tone.

#### Introduction

#### Hi there!

Welcome to the second video in the Getting to Know "Awesome Screenshot" series...

In the previous video, you downloaded and installed your free screengrab software, "Awesome Screenshot." Nice job!

Now that you've got it on your computer, let's work with Sally again to find out how to use it!

#### [Queue Sally Superhero]

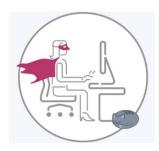

In this video you'll learn how to:

- take a screen capture of your entire screen;
- take a screen capture of a selected portion of your screen;
- and even <u>crop</u> an existing screen capture.

So let's go! Up and at 'em!

## [Queue Standing Sally]

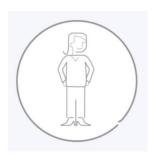

# Part 1 Taking a screen capture of an ENTIRE webpage

First, to make it easier, let's make sure we're all looking at the same webpage ... How about the homepage for the number one, low-code app creation software? <a href="https://www.quickbase.com/">https://www.quickbase.com/</a>

Are you there now?

Great! Let's get started.

In the top right corner of your screen, you should see a black "camera eye" icon above "Get a Demo."

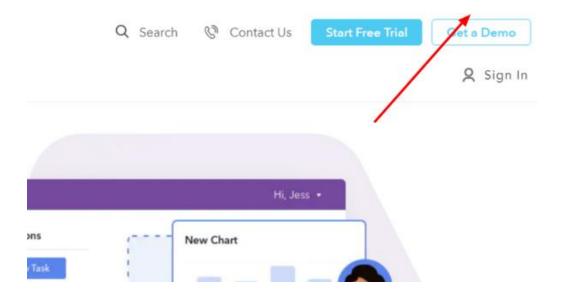

Once you've located it, click the camera eye.

In the drop-down menu, you'll see a few different options. Select the fourth one down ... the one that reads, "Capture entire page."

Now wait for just a moment...

[Queue Cautionary Cat]

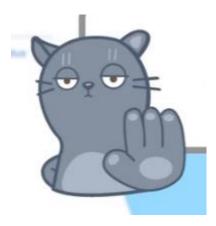

The camera has to scan your entire webpage, so you might notice the scroll function engaging on its own. That's totally fine. It's supposed to do that.

Once the camera finishes capturing the page, you should see the screen capture appear in a new "Awesome Screenshot" window ... Are you there? Great!

Now there's just one more step left to do: SAVE your screenshot to your computer. Sally's still right here with you, along for the final step ...

#### [Queue Sally Superhero]

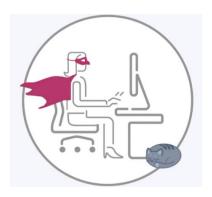

In the dark grey box to the right of the screen capture, locate the first icon to the right of the words LOCAL SAVE ... the one that reads "Save image as a file" when you hover your cursor over it.

CLICK that icon.

Once you've done that, you can save your screenshot of the entire Quick Base webpage to whichever folder you like on your computer's hard drive.

This way, even if you lose your Internet connection for a little, you can still view the Quick Base web content as a PNG file on your computer.

Kudos to you for a job well done!

## [Queue Successful Sally]

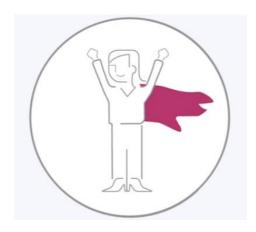

We hope you'll stick with Sally as she continues to learn of Awesome Screenshot's cool features in the next video.

When you're ready, join Sally in part two of the "Awesome Screenshot" series and learn how to take a screenshot of a <u>selected portion</u> of a webpage.